# **Preguntas Frecuentes sobre las XO y el Plan Ceibal**

## **Contenido**

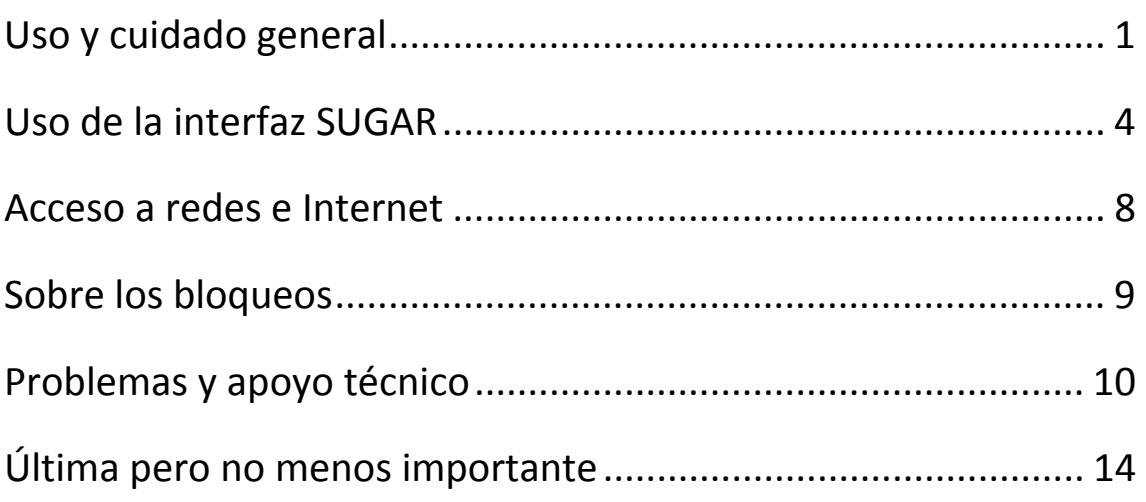

# <span id="page-0-0"></span>**Uso y cuidado general**

## 1. **¿Qué precauciones tengo que tener con mi máquina?**

Para mantener en buen estado la computadora y sus accesorios se recomienda mantener las precauciones usuales y propias de cualquier equipo electrónico:

Proteger de fuentes de calor, frío, humedad. No golpear.

El teclado fue diseñado para ser presionado únicamente con la yema de los dedos. No utilizar ningún tipo de objeto para presionar las teclas ni arrastrar los dedos realizando presión sobre el teclado.

Nunca sostener la computadora de la pantalla.

No golpear la misma con ningún tipo de objeto o efectuar presión con los dedos. La pantalla es la parte más delicada de la computadora.

Utilizar únicamente el cargador original suministrado con la computadora. El uso de cualquier otro tipo de cargador o fuente de alimentación puede causar daños a la computadora y al usuario con posibilidad de incendio o de sufrir descargas eléctricas.

Nunca tirar del cable para desconectar el cargador de la computadora o del tomacorriente, siempre sujetar por el conector (enchufe) o por el cuerpo del cargador.

Nunca utilizar limpiador en aerosol u otros productos químicos para limpiar la computadora.

Limpiar utilizando únicamente un paño suave apenas humedecido en agua, con el cuidado de no realizar presión sobre la pantalla.

## 2. **¿Cómo apago mi máquina?**

Mantener presionado el botón de Encender/Apagar, ubicado en la parte inferior derecha de la pantalla, hasta que el indicador de encendido se apague.

Otra forma es posicionarse sobre el ícono central (X); se despliega un cartel con las opciones Reiniciar, apagar... mover el mouse sobre la opción apagar hacer clic.

## 3. **¿Cómo paso mi computadora al modo suspendido?**

El modo suspendido permite reducir el consumo de energía de la computadora durante interrupciones temporales del trabajo. La computadora sigue encendida pero con su pantalla y otros dispositivos apagados.

De esta forma se ahorra batería, pudiendo retomar luego la tarea sin tener que esperar a que cargue nuevamente el sistema operativo. Para entrar en modo suspendido presionar y soltar el botón de Encender/Apagar. Otra forma es simplemente cerrarla físicamente. La computadora a pasa a modo suspendido, se apaga la pantalla pero queda iluminado el indicador de encendido.

Para salir del modo suspendido presionar y soltar el botón de Encender/Apagar o tocar cualquier tecla.

Luego de un instante aparece la imagen en la pantalla y la computadora está pronta para seguir trabajando.

## 4. **¿Cómo retiro la batería?**

Normalmente nunca debería hacerlo, a menos que se indique dicha acción para sustituirla cuando se diagnostica que está dañada. Para retirar la batería:

Dar vuelta la computadora cerrada.

Desplazar la traba derecha hacia la derecha (candado abierto). Mantener la traba izquierda hacia la izquierda (candado abierto) y levantar la batería.

Luego de colocar la batería desplazar la traba derecha hacia la izquierda (candado cerrado) para trabar la batería en su sitio.

## 5. **¿Cuándo y cómo debo cargar la batería?**

En cualquier momento puede cargarse la batería, no es necesario esperar a que esté descargada. La batería de litio que utiliza la XO soporta un cierto número de ciclos de descarga a lo largo de su vida útil. Por ello, se prolonga la duración de la vida si la XO se utiliza enchufada, cuando es posible (por ejemplo cuando se usa en casa) ya que en ese momento no se está consumiendo desde la batería.

La computadora cuenta con un indicador de batería, que informa el estado de la misma.

APAGADO: el cargador está conectado y la computadora sin la batería colocada o que el cargador está desconectado y la batería cargada. VERDE: la batería está cargada y el cargador conectado.

NARANJA: La batería se está cargando.

ROJO: La batería necesita ser cargada.

Para cargar la batería:

Enchufar el conector del cargador en la entrada para cargador de la computadora.

Enchufar el cargador al tomacorriente.

La batería está cargada cuando el indicador de batería se enciende con luz verde.

Esto puede demorar hasta 3 hs dependiendo de la carga inicial que tuviera la batería.

Para prolongar la vida útil de la batería es conveniente utilizar la XO enchufada a la corriente siempre que sea posible, y evitar su exposición al calor: por ejemplo, evitar dejarla mucho tiempo al sol o cerca de otras fuentes de calor.

A medida que se va consumiendo la vida útil de la batería, su capacidad de retener carga va disminuyendo. Se estima que una batería en uso normal, luego de unos 2,000 ciclos de descarga y carga, estará en el 50% de su capacidad de retención de energía.

## 6. **¿Puedo conectarle a mi máquina un ratón (mouse)?, ¿Y un teclado?**

Si, siempre y cuando el ratón y/o el teclado tengan conector USB.

## 7. **¿Puedo imprimir desde mi máquina?**

Actualmente no desde la XO. Los trabajos hechos en la XO deberán ser llevados a un PC para su impresión. Más adelante se indica cómo hacerlo, utilizando pendrive (o flash disk.

## 8. **¿Qué sistema operativo tiene mi máquina?**

La computadora que actualmente entrega el Plan Ceibal tiene una distribución de Linux basada en Fedora 7. Por más información consulta en [http://wiki.laptop.org/go/Software\\_components](http://wiki.laptop.org/go/Software_componentse) 

## 9. **¿Qué características de hardware tiene mi máquina?**

Interfaz inalámbrica (wireless) para conectarse a la red. Almacenamiento en Flash, no tiene disco duro. 3 Puertos USB, 1 puerto SD. Cámara. Pantalla dual (modo reflectivo y transflectivo, lo que permite utilizarla bajo el sol). Conectividad inalámbrica a red. Procesador de 433 Mhz. 256 MB Memoria RAM. Por más información ver [http://wiki.laptop.org/go/Hardware\\_specification](http://wiki.laptop.org/go/Hardware_specification) 

# <span id="page-3-0"></span>**Uso de la interfaz SUGAR**

La XO utiliza un sistema de comunicación con el usuario (o interfaz) llamado SUGAR, que permite realizar las operaciones básicas (iniciar o terminar actividades, conectarse a la red, buscar trabajos hechos previamente o copiar algunos a un pendrive, por ejemplo.

## 10.**¿Cómo puedo cambiar el nombre de mi computadora o el color que elegí para mi símbolo X?**

Ir a la vista "Hogar". Acercar el cursor a la "X" central. Aparece un menú, hacer click en "Panel de Control". Hacer click en "Acerca de mí", y luego ingresar el nuevo nombre y color.

*Para las XO entregadas en el 2008, hay que seguir éste otro método: Abrir la actividad Terminal. Digitar los siguientes comandos: rm /home/OLPC/.sugar/default/config y presionar enter. Reiniciar la máquina. Cuando se encienda nuevamente pedirá que el usuario ingrese el nombre y elija el color del ícono X.* 

## 11.**¿Cómo oculto o muestro el marco de pantalla?**

El marco de pantalla normalmente desaparece cuando el cursor se aleja del borde de la pantalla. Además, para ocultar o mostrar el marco se puede presionar la tecla [] (cuadrado que se encuentra en la esquina superior derecha del teclado).

## 12.**¿Cómo inicio una actividad?**

Buscar el ícono de la actividad, en la parte superior del "Marco" *(En las XO entregadas en el 2008, las Actividades están en la lista que aparece al pie de la pantalla en la vista hogar; ésta lista puede extenderse hacia la derecha cuando hay más de las que caben en una pantalla)*. Ubicar el puntero del ratón sobre la actividad que se desea iniciar y hacer clic (presionar una vez el botón izquierdo del ratón (símbolo x).

El inicio de cualquier actividad puede demorar unos segundos, y demora más cuando hay varias actividades ya abiertas. Por ello es conveniente cerrar las actividades que no se están usando, manteniendo abiertas el mínimo necesario.

## 13.**¿Cómo cierro una actividad?**

Posicionado sobre la solapa Actividad oprimir el botón 'Parar' ubicado en la parte superior derecha de la pantalla. También puede cerrarse desde la vista Hogar: la opción de Parar aparece cuando se coloca el ratón sobre el ícono de la actividad.

#### 14.**¿Cómo comparto una actividad?**

Posicionado sobre la solapa Actividad, elegir la opción 'Mi vecindario' bajo la entrada 'Compartir con:'.

Desde la vista 'Vecindario' es posible compartir la actividad con un compañero en particular.

Para ello, posicionarse sobre el ícono que representa al compañero y hacer clic sobre la opción 'Invitar a...'.

## 15.**¿Cómo abro el Diario (Journal)?**

Abrir el "Marco" y hacer clic sobre el ícono 'Diario' (la libreta), que está en la parte superior.

*En las XO entregadas en el 2008, hay que ir a la vista 'Hogar' y hacer clic sobre el ícono 'Diario' (la libreta).* 

#### 16.**¿Cómo aplico un filtro al Diario (Journal)? / ¿Cómo busco algo específico en el Diario?**

Es posible asociar texto a las actividades almacenadas, para luego poder encontrar con más facilidad esas actividades. Para buscarlas, Ingresar el texto por el cual se desea filtrar al lado del ícono de la lupa, en parte superior de la pantalla y/o utilizar las opciones predefinidas (por tipo o por fecha).

## 17.**¿Cómo limpio el Diario (Journal)?**

Para limpiar el 'Diario' es necesario eliminar las entradas una a una. Para ello, seleccionar el registro de actividad que se desea eliminar, haciendo clic en su ícono y luego (una vez abierto) oprimir el ícono de menos (-) ubicado en la parte superior derecha de la pantalla.

Si esto no llegase a funcionar, utilizar el procedimiento indicado en la pregunta [43](#page-10-0).

## 18.**¿Cómo puedo acceder a un pendrive?**

Conectar el pendrive en cualquiera de los puertos USB, o la memoria en la ranura que está en la parte inferior de la pantalla.

Abrir el Diario. A los pocos segundos, abajo a la izquierda aparece un ícono con el símbolo de un pendrive.

Al hacer clic en él aparece el contenido del pendrive.

Si el pendrive contiene muchos archivos, podría pasar de que no aparezca el ícono, en esos casos hay que ir a la Actividad "Navegar" y en la barra de direcciones escribir **//media** y luego apretar la tecla "Enter".

## 19.**¿Cómo copio información de la XO a un pendrive?**

Conectar el pendrive. Abrir el Diario (Journal). Seleccionar el elemento que se quiere guardar. En la barra superior aparecen 3 botones a la derecha: el primero es para borrar (es un signo de -), el último es para abrir ese elemento en la actividad que corresponda (el símbolo es un cuadrado) y el del medio es para copiar. Llevar el ratón hacia el botón del medio. Luego de un instante aparecen las opciones 'Copy to clipboard' para copiar al portapapeles y luego de allí pegarlo en donde se quiera. Si el pendrive está bien conectado, aparece una segunda opción, un ícono de pendrive con el nombre del pendrive que se conectó. Al hacer clic en ese ícono se copia el documento al pendrive. No olvidarse de ponerle un nombre al documento que se quiere guardar

en la barra de texto que está por encima de la vista previa.

Otra forma de copiar al pendrive es simplemente arrastrar el elemento de la lista del Journal, hacia el icono del pendrive que aparece abajo cuando éste está instalado.

Antes de retirar el pendrive es muy conveniente desmontarlo. La opción de desmontar (unmount) aparece colocando el puntero del ratón sobre el icono del pendrive.

## 20.**¿Cómo imprimo archivos generados en la actividad Escribir (Write)?**

Es importante aclarar que al trabajar con imágenes se debe tener en cuenta el tamaño que ocupan las mismas de modo de no llenar el espacio disponible en memoria de la máquina.

Los documentos, al igual que las imágenes, se pueden copiar a un pendrive para luego llevarlas a otra computadora y de allí poder imprimir los mismos.

Para poder visualizarlos en la otra computadora es necesario contar con programas que manejen los formatos generados desde la XO. En particular el Write utiliza el formato estándar ODF, que usa como extensión de nombre de archivo de procesador de texto ".odt".

Dos programas populares de software libre que permiten ver esos archivos son OpenOffice (una suite equivalente al MS-Office) y AbiWord. Pueden descargarse respectivamente desde [www.openoffice.org](http://www.openoffice.org/) y [www.abisource.com](http://www.abisource.com/) en forma gratuita.

## 21.**¿Puedo ver las fotos y/o las grabaciones tomadas con mi máquina en otra computadora?**

Si, puedes copiarlas en un pendrive llevarlas a otra computadora. Las fotos normalmente son visibles con programas que en general ya están disponibles en cualquier computadora. Dependerá de las aplicaciones que tenga otra computadora, si se pueden ver los videos.

## 22.**¿Cómo consulto cuánto espacio libre y ocupado tengo en mi máquina?**

Abrir el "Marco", y acercar el cursor al ícono del "Diario", aparece un menú que dice cuanto espacio libre hay.

*Para las XO entregadas en el 2008, hay que seguir éste otro método: Desde la actividad "Terminal" ejecutar el comando "df -h" y fijarse el espacio utilizado (Used) y libre (Avail) del "Filesystem" llamado mtd0.*

#### 23.**¿Puedo instalar un nuevo programa en mi máquina?**

Pueden encontrarse programas en Internet que funcionan en XO. En particular encontrará muchos provistos en la página de OLPC http://wiki.laptop.org/go/Activities/All

## 24.**¿Cómo puedo desinstalar (borrar) los programas de mi máquina que bajé de la página de OLPC?**

En la vista hogar llevar el ratón hasta la actividad bajada, aparece la opción eliminar, hacer clic izquierdo y se borra la actividad. También se puede abrir la actividad "Terminal", después se escriben los siguientes comandos:

*cd Activities* 

*ls* 

*rm -r NombreDeLaActividadQueDeseoBorrar.activity (Atención es "punto activity")*

#### 25.**¿Cómo salgo de la pantalla negra con letritas blancas (consola)?**

Para salir de la pantalla consola hay que oprimir en simultáneo las teclas ctrl + alt + 'hogar' (el circulo con un punto). Si esta pantalla aparece cuando enciendo la XO y luego se apaga enseguida es probable que esté bloqueada. Verificarlo con ctrl + alt + 'grupo' (el círculo con 3 puntos).

## <span id="page-7-0"></span>**Acceso a redes e Internet**

## 26.**¿Cómo me conecto a la red? (Internet, malla 1, 6 y 11)**

En la vista 'Vecindario' se visualizan todas las conexiones accesibles como círculos. Pasando el ratón sobre cada uno se despliega el nombre de dicha conexión. Elegir la conexión que se desea utilizar y hacer un clic sobre ella.

## 27.**¿Por qué desde mi casa no me puedo conectar a Internet?**

La conexión a Internet está garantizada en las escuelas. La conexión en los hogares depende de la distancia de los mismos a la escuela, del clima, de los obstaculos físicos que existan entre la casa y la escuela (otras casas, árboles, etc) entre otras muchas variables.

La XO puede conectarse a Internet en el hogar si se cuenta con un punto de acceso cercano (por ejemplo un router inalámbrico conectado a ADSL en el hogar o en otro sitio cercano).

## 28.**Quiero acceder a una página y me sale el siguiente error 'Access has been Denied!'**

Es porque la página está bloqueada por los filtros definidos en el servidor de la escuela.

## 29.**¿Pueden filtrar páginas con contenido no apropiado que los niños están visitando?**

Los filtros de contenido son bloqueos que se colocan en el servidor de la escuela, al que las XO se conectan para poder salir a Internet. Los filtros, por consiguiente, no están en las XO y en consecuencia, si las XO se conectan a Internet a través de otro medio (por ejemplo una conexión Wi-Fi en un sitio público), la navegación será libre.

Los filtros de contenido son definidos por ANEP. La variedad de sitios a filtrar es infinita, y si Ud. entiende que hay sitios que no están siendo filtrados, puede hacerle llegar los datos a la Inspección departamental (a través de la directora), particularmente la dirección de la página web que considere debería incorporarse a la lista de páginas y sitios filtrados.

Al igual que ocurre con lo que los niños leen, ANEP controla la navegación en la escuela, y son los padres los que pueden ayudar, en otros sitios, a que los niños puedan aprovechar el acceso a Internet de la mejor manera.

# <span id="page-8-0"></span>**Sobre los bloqueos**

Uno de los puntos críticos del Plan Ceibal (y del proyecto OLPC) es lograr evitar que las XO sean objeto de hurtos o comercializadas de cualquier forma. El mecanismo ideado para ello es el bloqueo. La computadora se bloquea en dos casos: si recibe la orden de bloquearse, o si pasa mucho tiempo sin conectarse a la red del Plan Ceibal.

Puede recibir la orden de bloquearse si la computadora es denunciada como robada. En ese caso la identificación de la computadora se incorpora en una lista, y en cualquier momento en que la computadora intente conectarse a la red del Plan Ceibal, recibirá la orden de bloquearse, y no funcionará hasta que esta situación sea resuelta.

Por ello, una computadora denunciada como robada dejará de tener valor, sea que se conecte a la red del Plan Ceibal o aún cuando no lo haga por un tiempo.

## 30.**¿Qué pasa en el verano con el bloqueo?**

La máquina quedará bloqueada e inútil si no se detecta dentro de la red Ceibal o EscuelaXX. Con tal motivo, se deberá conectar a red, como mínimo una vez al mes y por al menos 20 minutos.

## 31.**Me entregaron la máquina pero en la escuela no hay Internet todavía ¿No se va a bloquear?**

El calendario de entregas, el calendario de instalación de las conexiones de Internet y los plazos iniciales de bloqueo están coordinados para procurar evitar que esto pase. En caso que ocurra algún desfasaje en dicha planificación, las máquinas que pudieran bloquearse se desbloquearán una vez que llegue la conexión.

## 32.**Mi máquina se apaga. ¿Cómo sé si está bloqueada?**

Oprimir simultáneamente las teclas ctrl + alt + "Vecindario" (el círculo con 8 puntos).

Esto nos deja en la pantalla consola.

Si la máquina está bloqueada, en la consola debe aparecer un mensaje 'Máquina bloqueada'.

#### 33.**Mi máquina está bloqueada ¿qué tengo que hacer?**

Realizar la solicitud al 0800 2342.

#### 34.**¿Cómo veo la fecha de bloqueo en mi máquina?**

Abrir la actividad Terminal. Escribir el siguiente comando: cat /home/local/seguridad/plazo Obs. Cada día que me conecto al servidor de una escuela la licencia se renueva por el periodo de un mes más. Ej.: si me conecto el día 20 de julio y la tengo encendida durante 15 minutos o más, se me renueva el vencimiento hasta el 20 de agosto.

## <span id="page-9-0"></span>**Problemas y apoyo técnico**

## 35.**¿A qué teléfono tengo que llamar por consultas técnicas, reclamar daños o denunciar pérdidas?**

Por consultas técnicas, daños o pérdidas, comunicarse al 0800 2342, de lunes a viernes de 8:00 a 17:00 hrs.

#### 36.**¿Mi máquina tiene garantía?**

La computadora solamente tiene garantía por defectos de fábrica (componentes electrónicos y programas). No están cubiertos los daños generados por el mal uso.

#### 37.**¿Por cuánto tiempo mi máquina tiene garantía?**

Todavía estamos en una etapa de implementación y experimentación y por tanto, recién estamos evaluando este tipo de cosas. Por ahora aprovechen bien y cuiden mucho!

## 38.**Si me roban la máquina o la pierdo, llamo al 0800 y la denuncio a la policía. Pero ¿me entregarán otra?**

No hay reposición, sólo en caso de incendio. No hay prácticamente casos en esta situación. Iremos evaluando.

### 39.**¿Cuánto demoran en regresar las máquinas que se envían al servicio técnico?**

Las máquinas deben regresar en un tiempo máximo de 10 días hábiles luego de enviada. Si demora más de ese plazo en regresar se debe hacer el reclamo al 0800 2342.

#### 40.**¿Cómo ejecutar una verificación (testing) de hardware?**

Al iniciar la máquina, presionar la opción izquierda (<) del botón de Juegos (ubicado a la izquierda de la pantalla).

#### 41.**¿Cómo ver que las interfaces estén levantadas?**

Desde la terminal ejecutar */sbin/ifconfig*, si se listan las interfaces **eth0** y **msh0** es porque están levantadas.

#### 42.**¿Cómo puedo confirmar que en mi máquina está activa la detección de red?**

Para ver la configuración de las tarjetas de red desde la consola ejecutar: "/sbin/ifconfig" (si no aparece eth0 es porque no cargó bien la tarjeta o conexión a la red) o "/sbin/ip" link (lo mismo) .

## <span id="page-10-0"></span>43.**No tengo más espacio en mi máquina y borro los elementos del Diario (Journal). Al reiniciar mi máquina vuelven a aparecer.**

Desde la consola ejecutar el comando siguiente, que eliminará todo el contenido del Diario:

rm -rf /home/olpc/.sugar/default/datastore

(después de eso hay que resetear la XO)

#### 44.**Quiero conectarme y no veo ningún círculo**

Es probable que la máquina esté teniendo problemas con la red inalámbrica.

Para determinarlo es necesario que realicen la solicitud al 0800 2342.

#### 45.**Me estoy conectando y la conexión se cae.**

Primero verificar estar conectándose a la red Ceibal (llamada Ceibal o EscuelaXX donde XX es el número de la escuela, ejemplo Escuela33 Para la escuela 33).

Si es así, intentar en otro momento, puede pasar que esté ocurriendo un problema momentáneo.

Si siempre le pasa, es necesario hacer la solicitud al 0800 2342.

#### 46.**Cuando prendo mi máquina quedan en la pantalla los íconos (cuadrado, pendrive, ondas) parpadeando. ¿Qué significa?**

Esto indica que tu máquina necesita clave de activación. Es necesario realizar una solicitud al 0800 2342.

#### 47.**Mi máquina me muestra una carita triste**

Existen varios motivos que pueden generar el error de la carita triste. Para la solución de este problema es necesario hacer la solicitud al 0800 2342.

#### 48.**Mi máquina tiene la pantalla totalmente negra (la enciendo y nunca aparece ni una letra) / La pantalla está rota...**

Esto se debe a un problema de hardware, para solucionarlo es necesario realizar el reclamo al 0800 2342.

## 49.**Mi máquina me da el siguiente mensaje: 'AC not present' y se apaga.**

Indica que necesita que el cargador esté conectado. Hay operaciones de inicio (cuando se actualiza automáticamente la máquina) que requieren que esté conectada al cargador, aún si todavía tiene carga la batería. Si el mensaje lo sigue dando con el cargador conectado: sacar la batería, volver a colocarla, encender la máquina enchufada al cargador y este a la corriente.

## 50.**Mi máquina me da el siguiente mensaje: 'Battery not present' y se apaga**

Para solucionar este problema es necesario conectar la batería a la máquina antes de encenderla.

## 51.**A mi máquina le dura poco la batería**

La duración de la batería depende de la aplicación que se le esté dando a la XO. Las baterías pueden necesitar un tiempo de carga de hasta 3 hs (continuas). Si la carga hasta que la luz de la batería queda verde y aún así su batería dura muy poco es necesario que envíe sólo la batería al 0800 2342, correctamente identificada con los datos del alumno y el Nro. de serie de la XO, por correo en la agencia más cercana a su escuela. El número de serie se encuentra en un rótulo dentro del compartimento donde está la batería.

## 52.**Mi máquina funciona solo conectada a la corriente.**

Realizar el reclamo al 0800 2342.

## 53.**No me anda el ratón (mouse)**

Si el puntero del ratón se escapa de los límites de la pantalla primero probar, sin tocar el ratón, oprimir en simultaneo las teclas 'fin' (abajo a la derecha), 'marco' (arriba a la derecha) y 'x' (arriba a la izquierda) y por último agregar 'fn' (abajo a la derecha) sin soltar las anteriores. Si esto no soluciona el inconveniente probar reiniciar el equipo. Si esto tampoco lo soluciona, realizar el reclamo al 0800 2342.

#### 54.**Mi máquina no me abre ninguna actividad**

Para poder abrir las actividades es necesario que la actividad 'Diario' esté activada. Verificar que en la parte superior del "Marco" figure el ícono del "Diario".

*Para las XO entregadas en el 2008, el "Diario" está en la vista "Hogar"*.

Si no aparece el "Diario",probar a reiniciar el equipo. Si aún así no aparece dicho ícono realizar el reclamo al 0800 2342. Si el ícono está activado y la actividad que se quiere abrir fue instalada desde Internet, puede suceder que la misma no funcione correctamente. Si es una actividad de las provistas por el Plan realizar el reclamo al 0800 2342.

## 55.**¿Por qué mi máquina está en inglés?**

Las actividades originalmente han sido desarrolladas en inglés. Actualmente se están traduciendo al español, y las actualizaciones se van distribuyendo por la red y actualizando las XO cuando se conectan a ésta.

Pueden existir algunas actividades o partes de las mismas que aún no figuren en español.

Si todo el entorno de trabajo está en inglés puede deberse a que la máquina no está bien actualizada, intentar conectarse a la red por un período de al menos media hora para permitir que la máquina se actualice.

Si aún así persiste el problema realizar la solicitud al 0800 2342.

## 56.**¿Por qué en mi teclado el dibujo de la tecla no coincide con lo que aparece en pantalla?, ¿Por qué no puedo encontrar la ñ?**

Probablemente el teclado esté configurado en otro idioma. Para corregir dicha configuración es necesario solicitar apoyo al 0800 2342.

## 57.**Perdí o me robaron mi máquina, ¿qué tengo que hacer?**

En caso de pérdida se deberá comunicar el hecho en forma inmediata al teléfono 0800 2342 y realizar la denuncia policial, para proceder a su bloqueo.

## 58.**En mi teclado algunas teclas no funcionan, al presionarlas no aparece nada en pantalla.**

Para verificar el problema abrir la aplicación de escritura (Write). Si presiona las teclas y no aparece nada debe llamar al 0800 2342 para solicitar su reparación.

## 59.**No funciona la cámara.**

Esto se debe a un problema de hardware, para solucionarlo es necesario realizar el reclamo al 0800 2342.

## 60.**Mi máquina anda muy lenta.**

Si tiene muchas actividades abiertas al mismo tiempo la máquina puede empezar a quedar lenta. Es conveniente cerrar siempre las actividades que no esté usando. Si no tiene muchas actividades abiertas, puede ser que el Diario (Journal) tenga muchas cosas guardadas y esté afectando el funcionamiento de la XO. Limpie del Diario aquello que no le sirva. Si no mejora, llame al 0800 2342 para solicitar apoyo.

#### 61.**No funcionan los parlantes.**

Esto se debe a un problema de hardware, para solucionarlo es necesario realizar el reclamo al 0800 2342.

## 62.**No me puedo conectar a Internet.**

Para conectarse debe ir a la vista 'Vecindario' donde se visualizan todas las conexiones accesibles como círculos. Pasando el ratón sobre cada uno se despliega el nombre de dicha conexión. Elegir la conexión con nombre Ceibal o EscuelaXX y hacer un clic sobre ella. Si no ve ninguna red con esos nombres puede ser que este fuera del área de cobertura o que haya algún problema momentáneo en la red. Verifique si otras máquinas pueden conectarse. Intente en otro momento (o más cerca de las antenas de la escuela). Si nunca puede conectarse (y otros sí pueden) debe enviar la máquina para reparación al 0800 2342.

## 63.**Se borró una Actividad.**

Si por accidente se ha borrado una o varias Actividades, se pueden bajar nuevamente de Internet.

Ir a la página <http://wiki.laptop.org/go/Activities/All> y bajarse de allí las actividades deseadas.

Hay otra forma de bajar actividades de Internet: Ir a la vista "Hogar". Acercar el cursor a la "X" central. Aparece un menú, hacer click en "Panel de Control". Hacer click en "Actualización de software". Aparece un mensaje que dice "Buscando actualizaciones…". Luego de unos minutos, aparece una lista de Actividades para bajar de Internet. Marcar solamente las Actividades deseadas y desmarcar el resto de las Actividades.

Hacer Click en "Instalar la Selección"

## <span id="page-13-0"></span>**Última pero no menos importante**

64.**Quiero ayudar al éxito del Plan Ceibal, apoyándolo como voluntario. ¿Qué puedo hacer?**

Actualmente existe un grupo de gente nucleada en la Red de Apoyo al Plan Ceibal - RAP Ceibal. Por más información dirigirse a [http://rapceibal.info](http://rapceibal.info/)

*V08 – Abril 2009*